Calculator 1

Interface between Mathematics and Biology Teacher Professional Development Workshop June – July 2008

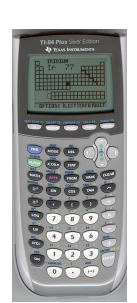

Using your TI-84+ Calculator

# **Basics**

 $\checkmark$  Every key on the calculator has more than one function. Many of the operations we will use call for the secondary operations of the keys, entered using the **2 nd** blue button, which will access the blue text above each key. When you see a direction with 2<sup>nd</sup> followed by an instruction, look for the blue text.For example, to turn off the calculator, press 2<sup>nd</sup> OFF (ON button).

# **Entering a Data Set**

- 1. Press the **STAT** button
- 2. Press **1** to select **1:Edit**
	- If the lists already have data you need to clear:
		- a. Press ▲ to highlight the heading of the list, i.e. **L1**
		- b. Press **CLEAR** button followed by **ENTER** to clear the list
- 3. Enter the data into the column under "L1", following each entry by pressing **ENTER**
- 4. Use ► to move to the column under "L2"
- 5. Enter the second set of data into the column under "L2", following each entry by pressing **ENTER**
- 6. To exit, press **2 nd QUIT** (the MODE button)

# **Displaying a Data Set**

# **Histogram Display**

- 1. Follow steps  $1 3$  above
- 2. Press ▼, then ► twice and **ENTER** to select the histogram display
- 3. Press ▼ **2 nd LIST** (STAT button) and **ENTER** to choose L1 for **Xlist:L1**
- 4. Press **GRAPH** to display the histogram

# **Adjusting the Viewing Window**

**Method 1** (Using this method, the calculator adjusts the viewing window for you. It's not always perfect, so to adjust it yourself, use Method 2 below.)

- 1. Press **ZOOM**
- 2. Press **0** to select **0:ZoomFit**
- 3. Press **ENTER**

# **Method 2** (Manually adjust the viewing window)

- 1. Press **WINDOW**
- 2. Enter the number you want for the X minimum followed by **ENTER**
- 3. Enter the number you want for the X maximum followed by **ENTER**
- 4. If you want the X scale to be something other than 1, enter that number. Otherwise, just press **ENTER**.
- 5. Enter the number you want for the Y minimum followed by **ENTER**
- 6. Enter the number you want for the Y maximum followed by **ENTER**
- 7. If you want the Y scale to be something other than 1, enter that number. Otherwise, just press **ENTER**.
- 8. DO NOT change the number next to **XRes=**. This should always remain at **1**.
- 9. Press **2 nd QUIT** (MODE button) to exit

# **Calculations**

# **Mean**

- 1. Press **2 nd LIST** (STAT button) and ►► to select **MATH**
- 2. Press **3** to select **3:mean(**
- 3. Press **2 nd LIST** (STAT button) then **ENTER** to calculate the mean of L1 To select a list other than L1 use ▼ and then press **ENTER**
- 4. Press **ENTER** to calculate the mean of the selected list

# **Median**

- 1. Press **2 nd LIST** and ►► to select **MATH**
- 2. Press **4** to select **4:median(**
- 5. Press 2<sup>nd</sup> LIST (STAT button) then ENTER to calculate the median of L1 To select a list other than L1 use ▼ and then press **ENTER**
- 3. Press **ENTER** to calculate the median of the selected list

# **Standard Deviation (SD)**

- 1. Press **2 nd LIST** and ►► to select **MATH**
- 2. Press **7** to select **7:stdDev(**
- 6. Press **2 nd LIST** (STAT button) then **ENTER** to calculate the SD of L1 To select a list other than L1 use ▼ and then press **ENTER**
- 3. Press **ENTER** to calculate the SD of the selected list

# **Displaying the Normal Curve**

- $\cdot \cdot$  To display the normal curve in standard units, use  $\mu$  =0 and  $\sigma$  =1.
- 1. Press **Y=**
- 2. Press **2 nd DISTR** (VARS button)
- 3. Press **1** to select **1:normalpdf(**
- 4. Press **X,T,** θ**,n** (it's one button next to ALPHA)
- 5. Press **,**
- 6. Enter the mean of the data (μ) to be displayed followed by **,**
- 7. Enter the standard deviation of the data (σ) to be displayed
- 8. Press **)**
- 9. Press **WINDOW** and adjust the viewing window accordingly. The mean of the data (μ) should fall between the Xmin and Xmax. Press **GRAPH** to view the graph. You may have to make adjustments to the viewing window.

# **Calculations**

# **Factorials (!)**

- 1. Enter the number to be factorialized
- 2. Press **MATH**
- 3. Use ► three times to move over and select **PRB**
- 4. Press **4** to select **4:!**
- 5. Press **ENTER** to calculate the factorial

# **Binomil Coefficent (n choose k)**

$$
\binom{n}{k} = \frac{n!}{k!(n-k)!}
$$

- 1. Enter the **n** value
- 2. Press **MATH**
- 3. Use ► three times to move over and select **PRB**
- 4. Press **3** to select **3:nCr**
- 5. Enter the **k** value (or **r** value)
- 6. Press **ENTER**

# **Line of Regression & Correlation Coefficent**

- \* To be sure the correlation coefficient will be displayed, you need to be sure diagnostics are displayed. Follow these steps first.
	- a. Press **2 nd CATALOG** (0 button)
	- b. Jump to "D" by pressing the **x -1** button (it has a D above it)
	- c. Use ▼ to arrow down until you see **DiagnosticOn**
	- d. Press **ENTER**
	- e. Press **ENTER** again the screen should say:

#### **DiagnosticOn Done**

# **Finding the Line of Regression**

- 1. Press **STAT**
- 2. Press ► to select **CALC**
- 3. Press **4** to select **4:LinReg(ax+b)**
- 4. Press **2 nd LIST** (STAT button) and select the list for the x-values, followed by **ENTER**
- 5. Press **,** (above the 7)
- 6. Press **2 nd LIST** (STAT button) and select the list for the y-values, followed by **ENTER**
- 7. Press **ENTER**

#### **Displaying the Line of Regression**

- 1. After finding the line of regression above, note what a= and what b=
- 2. Press **Y=**
- 3. Next to  $Y_1$  = enter the number given for a=
- 4. Press the **X,T,** θ**,n** button
- 5. Press **+**
- 6. Enter the number given for b=
- 7. Press **GRAPH** to display the line of regression

# **Displaying a Data Set**

# **Scatter Plot Display**

- 1. Press 2<sup>nd</sup> STAT PLOT (the y= button)
- 2. Press **1** to select **1:Plot1**
- 3. Press **ENTER** to select **ON**, turning on Plot 1
- 4. Press ▼ then **ENTER** to select the scatter plot display
- 5. Press ▼ **2 nd LIST** (STAT button) and press **ENTER** to choose L1 for **Xlist:L1**
- 6. Press ▼ **2nd LIST** (STAT button), then ▼ and **ENTER** to choose L2 for **Ylist:L2**
- 7. Press **GRAPH** to display the scatter plot

# **Addendum to Calculator Directions**

#### **Histogram Display**

- 1. Press 2<sup>nd</sup> STAT PLOT (the y= button)
- 2. Press **1** to select **1:Plot1**
- 3. Press **ENTER** to select **ON**, turning on Plot 1
- 4. Press ▼, then ► twice and **ENTER** to select the histogram display
- 5. Press ▼ **2 nd LIST** (STAT button) and **ENTER** to choose L1 for **Xlist:L1**
- 6. Press **GRAPH** to display the histogram

# **Viewing Window for Histogram**

- 1. Press **ZOOM**
- 2. Press **9** to select **9:ZoomStat**
- 3. The histogram should display. To make further adjustments:
	- a. Press **WINDOW**
	- b. The value next to **Xscl** determines the width of each bar, starting at **Xmin**. To adjust these values use the arrows to move up and down and enter your desired values, following entries with **ENTER**.